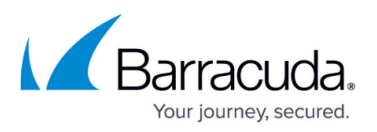

# **How to Migrate Repositories from CloudStorage to Local Storage**

<https://campus.barracuda.com/doc/43223195/>

This article refers to the Barracuda ArchiveOne version 6.5.3.2539 and higher.

Use the following steps to migrate from CloudStorage to local storage only. If you want to migrate from CloudDR to local storage, see [Migrate Repositories from CloudDR to Local Storage.](http://campus.barracuda.com/doc/43222188/)

Complete these steps on each repository you want to migrate.

Do not archive to a repository during this migration process.

## **Step 1. Stop the Service**

- 1. Open the ArchiveOne Admin console.
- 2. Right-click **Policies**, and then click **View Status**.
- 3. If the first phase is running, click **Stop the current policies**.
- 4. If the second phase is running, click **Stop second phase**.
- 5. Verify both phases display a status of **Not running**.
- 6. Click **Close status window**, and then close the ArchiveOne Admin console.
- 7. Open Microsoft Services console (services.msc).
- 8. Right-click **ArchiveOne Data Manager Service**, and then click **Properties**.
- 9. Select **Disabled** as the **Startup type**, click **Stop**, and then click **OK**.

The ArchiveOne Data Manager Service is now stopped and disabled. No archiving to any repository can take place, and the repository can now be migrated to local storage.

### **Step 2. Migrate to Local Storage**

1. Create a local folder to store the repository archive data, for example, **D:\** *Repository\_Name***\Archive**

The ArchiveOne Service account requires Full Control NTFS permissions on this folder.

2. Within this directory create a subfolder named **TempZipFiles**, for example,

#### **D:\Repository\_Name\Archive\TempZipFiles**.

- 1. If you are using Barracuda CloudStorage contact [Support](http://support.c2c.com/) to get a copy of the repository .zip files.
- 2. If you are using Amazon CloudStorage then use your preferred tool to access the Amazon

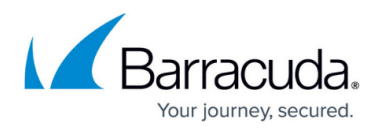

S3 files.

- 3. Copy all the .zip files into the **TempZipFiles** directory, for example,
- **D:\Repository\_Name\Archive\TempZipFiles**.

Do not remove the files from Amazon until the entire process is complete and the data is successfully retrieved.

4. Create a PowerShell script named **CloudZipRename.ps1**, and add the following content to the script:

```
qci *.zip | foreach{ if($ .FullName.Length -ge 33){$start =
$_.FullName.IndexOf("A1P")
$newFilename = $_.FullName.SubString($start, $_.FullName.Length –
$start)
$newFilename
ren $_.Fullname -NewName "$newFilename"
}
}
```
- 5. In PowerShell, change the directory to the repository **TempZipFiles** directory.
- 6. Run **CloudZipRename.ps1** in the directory. The .zip files copied from cloud storage are renamed appropriately for a repository stored locally.
- 7. Confirm the current location of the repository's index from the ArchiveOne Admin console:
	- 1. Expand **Repositories**, navigate to and right-click the repository you are migrating, and then click **Properties**.
	- 2. Click the **Index** tab, and note the **Index Base Directory** location, for example, **D:\Repository\_Name\Index**.

# **Step 3. Update the Repository Configuration**

- 1. Open the ArchiveOne Admin console.
- 2. Expand **Repositories**, navigate to and right-click the migrated repository, and then click **Run Repository Configuration Wizard**.
- 3. In the first page of the Wizard, click **Next**.
- 4. In the **Storage Manager** page, select **None** from the drop-down menu (or select another Storage Manager for your system), and click **Next**.
- 5. Do not make any changes in the **Index Location** page; click **Next**.
- 6. In the **Archive Location** page, browse to and select the **Archive Base Directory** to the new local folder path you created, for example, D:\Repository Name\Archive\TempZipFiles.
- 7. Click **Next**.
- 8. Click **Next** again, and then click **Finish** to complete the Wizard.
- 9. Right-click the repository again, and click **Properties**.
- 10. Click the **Temporary Data** tab, and update the folder path to a suitable local folder location, for example, the repository Index folder, and then click **OK**.

The repository configuration is now complete. Once you complete the migration for each repository,

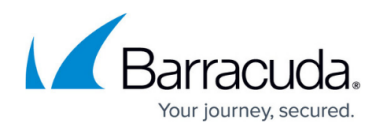

you can restart the service.

## **Step 4. Restart the Service**

- 1. Open Microsoft Services console (services.msc).
- 2. Right-click **ArchiveOne Data Manager Service**, and then click **Properties**.
- 3. Select **Manual** as the **Startup type**, click **Start**, and then click **OK**.

To confirm data migration was successful, run an archive search from the ArchiveOne admin console for all messages in any repositories you have migrated. On the search results, the **Status** column should show the messages as **Available** indicating that the archived data is accessible.

Use the migrated repositories for retrieval only moving forward. Any archiving moving forward should go to new repositories based on your policy criteria.

# Barracuda ArchiveOne

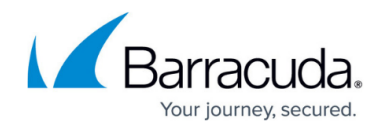

© Barracuda Networks Inc., 2024 The information contained within this document is confidential and proprietary to Barracuda Networks Inc. No portion of this document may be copied, distributed, publicized or used for other than internal documentary purposes without the written consent of an official representative of Barracuda Networks Inc. All specifications are subject to change without notice. Barracuda Networks Inc. assumes no responsibility for any inaccuracies in this document. Barracuda Networks Inc. reserves the right to change, modify, transfer, or otherwise revise this publication without notice.